## **Christian Schlieder**

# **Autodesk®** Inventor<sup>®</sup> 2016

## **Einsteiger-Tutorial**

4. Auflage

Viele praktische Übungen am Konstruktionsobjekt **HOLZRÜCKMASCHINE** 

Leicht verständlich, mit zahlreichen Abbildungen!

## **Verfügbare Literatur**

#### **Autodesk® Inventor® - Grundlagen in Theorie und Praxis**

Das Grundlagenbuch vermittelt das notwendige Basiswissen in den Bereichen 2D-Skizze, 3D-Modellierung, Baugruppe, Zeichnungserstellung und Präsentation, um den Aufbaukurs KONSTRUKTION bearbeiten zu können.

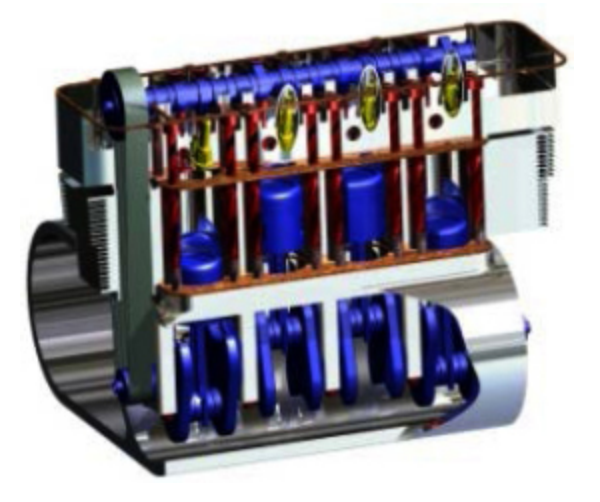

#### **Autodesk® Inventor® - Aufbaukurs KONSTRUKTION**

Dieses Buch ist ein Aufbaukurs für Fortgeschrittene, die mit den Grundlagen des Programms bereits vertraut sind. In einem komplexen Übungsbeispiel wird der 4-Takt-Motor aus dem Grundlagenbuch um ein komplettes Getriebe erweitert.

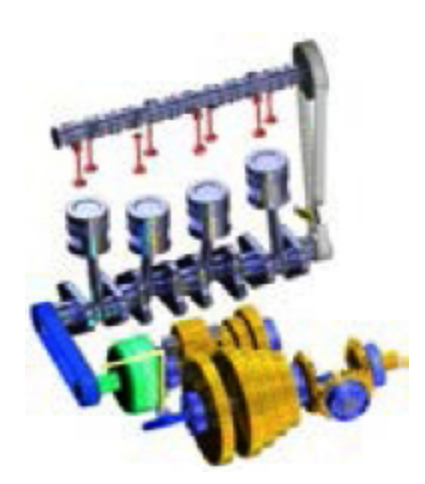

#### **Autodesk® Inventor® - Tutorial HUBSCHRAUBER**

In diesem Tutorial wird ein Hubschrauber konstruiert. Das Buch ist für Neueinsteiger geschrieben worden. Inhalt: Projektverwaltung, Skizzen, Modelle, Baugruppen, Inhaltscenter.

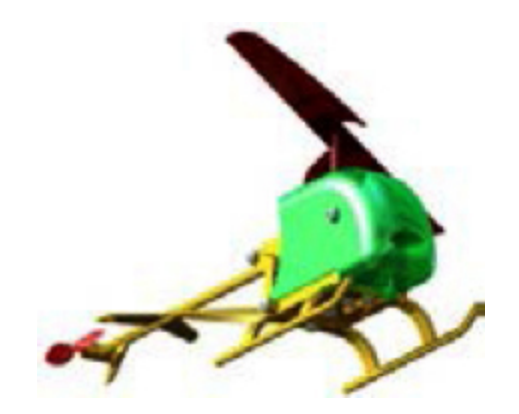

## **Autodesk® Inventor® - Tutorial HYBRIDJACHT**

In diesem Tutorial werden eine Motorjacht und ein Segelboot konstruiert. Das Buch ist für Neueinsteiger geschrieben worden. Inhalt: Projektverwaltung, Skizzen, Modelle, Baugruppen, Inhaltscenter.

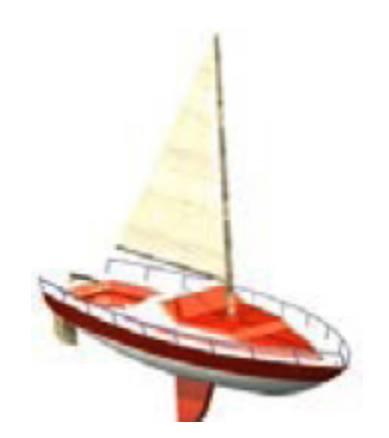

#### **Autodesk® AutoCAD® - Grundlagen in Theorie und Praxis**

Mit diesem Buch wird der Leser anhand des komplexen Übungsbeispiels Digitale Fabrikplanung das Programm Autodesk® AutoCAD® kennenlernen. Das Projekt wird im 2D-Bereich gezeichnet und danach in den 3D-Bereich übertragen.

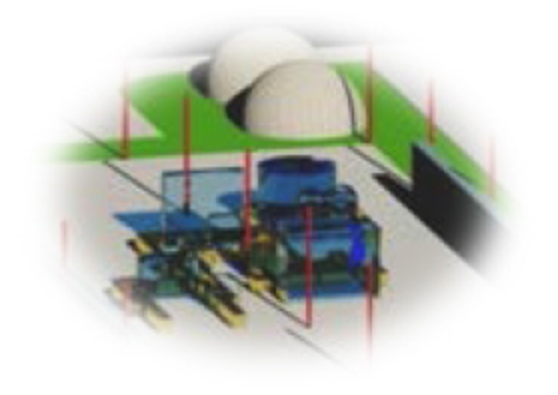

Mehr im Internet unter: **<http://www.cad-trainings.de/html/Literatur.html>**

Da Fehler nicht ausgeschlossen werden können, übernehmen Autor und Verlag weder Verantwortungen, Verpflichtungen oder Garantien jeglicher Art, noch Haftung für die Benutzung der bereitgestellten Informationen. Autor und Verlag übernehmen keine Gewähr dafür, dass die beschriebenen Vorgehensweisen oder Verfahren frei von Rechten Dritter sind.

Das Werk ist urheberrechtlich geschützt. Übersetzung, Nachdruck, Vervielfältigung, sonstige Verarbeitung des Buches oder von Teilen daraus sind ohne Genehmigung des Autors nicht erlaubt.

Autodesk® Inventor® 2016 ist ein eingetragenes Markenzeichen von Autodesk, Inc. und/ oder seiner Tochtergesellschaften und/oder der Tochterunternehmen in den USA und anderen Ländern.

© 2015 Christian Schlieder

## **INHALTSVERZEICHNIS**

#### **[1 Grundlegendes zum Buch](#page-14-0)**

- [1.1 Zielgruppe und Aufbau des Buches](#page-14-1)
- [1.2 Erzeugen des Projektordners](#page-14-2)

#### **[2 Installation von Autodesk® Inventor® 2016](#page-15-0)**

- [2.1 Systemanforderungen](#page-15-1)
- [2.2 Anforderungen an das Betriebssystem](#page-16-0)
- [2.3 Download des Programms](#page-17-0)
- [2.4 Installationsvoraussetzungen](#page-18-0)
- [2.5 Installation von Autodesk® Inventor® 2016](#page-19-0)
- [2.6 Aktivierung von Autodesk® Inventor® 2016](#page-20-0)

## **[3 Programmaufbau und Programmoberfläche](#page-22-0)**

- [3.1 Programmaufbau](#page-22-1)
- [3.2 Hauptmenü](#page-23-0)
- [3.3 Schnellzugriff-Werkzeuge](#page-25-0)
- [3.4 Multifunktionsleiste](#page-26-0)
- [3.5 Modellbaum \(Browser\)](#page-28-0)
- 3.6 Arbeitsbereich
	- 3.6.1 Startbildschirm

## **4 Die ersten Schritte**

4.1 Programmhilfe und Neue Funktionen

- 4.2 Videos und Lernprogramme
- 4.3 Zusatzmodule (empfohlene Einstellungen)

4.4 Anwendungsoptionen (empfohlene Einstellungen)

## **5 Erstellen eines Einzelbenutzerprojekts**

## **6 Aufbau einer Holzrückmaschine**

## **7 Bauteil: Oberwagen**

- 7.1 Bauteil "01-Oberwagen" erstellen
- 7.2 2D-Skizze auf XY-Ebene öffnen

7.3 Achsen projizieren und als Konstruktionsobjekte definieren

- 7.4 Zeichnen der ersten Linien
- 7.5 Abhängigkeiten setzen
- 7.6 Horizontale und vertikale Bemaßungen setzen
- 7.7 Ausgerichtete Bemaßungen erzeugen
- 7.8 Winkelmaße erzeugen
- 7.9 Bogen aus drei Punkten
- 7.10 Extrudieren der Basiskontur

7.11 Erzeugen einer neuen 2D-Skizze auf der XZ-Ebene

7.12 Achsen projizieren und als Konstruktionsobjekte definieren

- 7.13 Zeichnen und Bemaßen der Skizzenkontur
- 7.14 Extrudieren des Differenzkörpers
- 7.15 Vollständiges Abrunden der Fahrerkabine
- 7.16 Fasen des unteren Fahrerkabinenbereiches
- 7.17 Erzeugen eines Hohlkörpers
- 7.18 Erstellen einer neuen 2D-Skizze
- 7.19 Achsen und Linienkonturen projizieren

7.20 Zeichnen der Basiskonturen für die Fensteraussparungen

- 7.21 Bemaßen der Bogenabstände
- 7.22 Rechteck zeichnen und bemaßen
- 7.23 Stutzen der Kontur und Schließen der Skizze
- 7.24 Extrudieren der Fenster (Differenz)
- 7.25 Erzeugen einer neuen Ebene
- 7.26 Basiskontur des Schutzblechs zeichnen
- 7.27 Extrudieren des Schutzblechs
- 7.28 Schutzblech abrunden

7.29 2D-Skizze für den Lüftungsbereich (Maschinenraum) zeichnen

- 7.30 Erstellen der Lüftungsöffnung
- 7.31 Eine um eine Kante geneigte Ebene erzeugen
- 7.32 2D-Skizze auf der neuen Ebene erzeugen
- 7.33 Oberen Bereich der Aufstiegsleiter zeichnen
- 7.34 Extrudieren des oberen Leiterbereiches

7.35 Oberen Leiterbereich mittels rechteckiger Anordnung kopieren

- 7.36 Trennen des Volumenkörpers
- 7.37 Spiegeln des Volumenkörpers

#### **8 Bauteil: Unterwagen**

- 8.1 Bauteil "02-Unterwagen" erstellen
- 8.2 2D-Skizze auf XY-Ebene öffnen

8.3 Achsen projizieren und als Konstruktionsobjekte definieren

- 8.4 Zeichnen der Basiskontur
- 8.5 Setzen der Abhängigkeiten
- 8.6 Bemaßen der Linienabstände
- 8.7 Extrudieren der Basiskontur
- 8.8 2D-Skizze auf XZ-Ebene erzeugen

8.9 Achsen projizieren und als Konstruktionsobjekte definieren

- 8.10 Zeichnen der Schnittmengenkontur
- 8.11 Extrudieren der Schnittmengenkontur
- 8.12 Fasen des vorderen Bereiches
- 8.13 Runden des hinteren Bereiches
- 8.14 Erzeugen einer Ebene mit Versatz

8.15 Erzeugen einer Achse als Schnittlinie zweier Ebenen

8.16 Bohren der hinteren Antriebswellenlagerung

#### **9 Bauteil: Hubgestell**

- 9.1 Bauteil "03-Hubgestell" erstellen
- 9.2 2D-Skizze auf XY-Ebene öffnen

9.3 Achsen projizieren und als Konstruktionsobjekte definieren

- 9.4 Zeichnen der Basiskontur
- 9.5 Extrudieren der Basiskontur
- 9.6 2D-Skizze auf XZ-Ebene erzeugen

9.7 Achsen projizieren und als Konstruktionsobjekte definieren

- 9.8 Zeichnen der Schnittmengengeometrie
- 9.9 Extrudieren der Schnittmengenkontur

9.10 Befestigungsbohrungen für die Zylinderbolzen einfügen

- 9.11 Erzeugen einer versetzten Ebene
- 9.12 2D-Skizze auf neuer Ebene erstellen

9.13 Kanten projizieren, Basiskontur des Schutzblechs zeichnen

9.14 Erzeugen einer Arbeitsachse

9.15 Drehen der Skizzenkontur um die neu erzeugte Arbeitsachse

- 9.16 Runden des Schutzblechs
- 9.17 Schutzblech spiegeln

## **10 Bauteil: Ausleger**

- 10.1 Bauteil "04-Ausleger" erstellen
- 10.2 2D-Skizze auf XY-Ebene öffnen

10.3 Achsen projizieren und als Konstruktionsobjekte definieren

- 10.4 Zeichnen der Basiskontur
- 10.5 Extrudieren der beiden äußeren Kreisringe
- 10.6 Skizze wieder verwenden
- 10.7 Extrudieren der Zwischenbereiche
- 10.8 Runden der inneren Kante
- 10.9 2D-Skizze auf der XZ-Ebene erzeugen

10.10 Achsen projizieren und als Konstruktionsobjekte definieren

10.11 Zeichnen der Subtraktionsgeometrie

10.12 Extrudieren der Differenzkontur

## **11 Bauteil: Greiferstiel**

- 11.1 Bauteil "05-Greiferstiel" erstellen
- 11.2 2D-Skizze auf XY-Ebene öffnen

11.3 Achsen projizieren und als Konstruktionsobjekte definieren

- 11.4 Zeichnen der Basiskontur
- 11.5 Extrudieren der Basiskontur
- 11.6 Runden der inneren Kante
- 11.7 2D-Skizze auf der XZ-Ebene erzeugen
- 11.8 Zeichnen der Subtraktionsgeometrie
- 11.9 Extrudieren der Subtraktionsgeometrie

## **12 Bauteil: Greifer**

- 12.1 Bauteil "06-Greifer" erstellen
- 12.2 Basiskontur mittels Zylinder erzeugen
- 12.3 Erzeugen einer Ebene mit Versatz
- 12.4 2D-Skizze auf neuer Ebene erzeugen

12.5 Achsen projizieren und als Konstruktionsobjekte definieren

- 12.6 Zeichnen der Basiskontur
- 12.7 Extrudieren der Skizzengeometrie
- 12.8 Deaktivieren der Arbeitsebene
- 12.9 Runden der letzten Extrusion
- 12.10 Bohren der Greiferführung
- 12.11 Erzeugen einer Erhebung
- 12.12 Erstellen einer weiteren 2D-Skizze
- 12.13 Extrudieren des ersten Greiferzahns
- 12.14 Spiegeln des ersten Greiferzahns

#### **13 Unterbaugruppe: Rad**

- 13.1 Bauteil "07-1-Rad-Basisskizze" erstellen
- 13.2 2D-Skizze auf XY-Ebene öffnen

13.3 Achsen projizieren und als Konstruktionsobjekte definieren

- 13.4 Zeichnen der Basiskontur
- 13.5 Bauteile aus der Skizze heraus exportieren

13.6 Felge und Reifen in Volumenkörper konvertieren

- 13.7 Ebene und Skizze für Reifenprofil erzeugen
- 13.8 Basisskizze für Reifenprofil zeichnen
- 13.9 Prägen des Reifenprofils
- 13.10 Prägung mittels runder Anordnung kopieren

## **14 Unterbaugruppe: Hydraulikzylinder**

14.1 Bauteil "08-Hydraulikzylinder-Basisskizze" erstellen

14.2 2D-Skizze auf XY-Ebene öffnen

14.3 Achsen projizieren und als Konstruktionsobjekte definieren

- 14.4 Zeichnen der Basisskizze
- 14.5 Bauteile aus der Skizze heraus exportieren
- 14.6 Bearbeiten des Zylinders
- 14.7 Bearbeiten des Kolbens

14.8 Setzen der Abhängigkeiten zwischen Kolben und Zylinder

## **15 Hauptbaugruppe: Holzrückmaschine**

- 15.1 Baugruppe "00-Holzrueckmaschine" erstellen
- 15.2 Platzieren der ersten Bauteile
- 15.3 Weitere Bauteile in die Baugruppe einfügen

15.4 Bauteil "03-Hubgestell" mit Abhängigkeiten versehen

15.5 Schraubenverbindungen einfügen

15.6 Bauteil "04-Ausleger" mit Abhängigkeiten versehen

15.7 Bauteil "05-Greiferstiel" mit Abhängigkeiten versehen

15.8 Bauteil "06-Greifer" mit Abhängigkeiten versehen

15.9 Unterbaugruppen "08-Hydraulikzylinder" einfügen

15.10 Befestigen der unteren beiden Hydraulikzylinder

15.11 Befestigen des oberen Hydraulikzylinders

15.12 Alle drei Zylinder flexibel machen

15.13 Platzieren und Positionieren der Räder

15.14 Radachsen aus der Baugruppe heraus erzeugen

15.15 Bolzen für Greifersystem aus der Baugruppe heraus erstellen

15.16 Bauteil "01-Oberwagen" aus der Baugruppe heraus bearbeiten

15.17 Farben zuweisen und Modellbaum strukturieren

15.18 Rendern der Hauptbaugruppe

- **16 Schlusswort**
- **17 Index**

## <span id="page-14-0"></span>**1 Grundlegendes zum Buch**

## <span id="page-14-1"></span>**1.1 Zielgruppe und Aufbau des Buches**

Dieses Übungsbuch für **Autodesk® Inventor® 2016** richtet sich an alle interessierten Personen, die den Umgang mit dieser Software von Grund auf erlernen möchten.

Viele wichtige Befehle des Programms werden erläutert und in kleinen Schritten praktisch gefestigt. Als Übungsbeispiel dient eine Holzrückmaschine, deren Bauteile schrittweise erzeugt und später in zwei Hauptbaugruppen miteinander verbunden werden.

## <span id="page-14-2"></span>**1.2 Erzeugen des Projektordners**

Bevor Sie mit der Umsetzung des Projekts beginnen, sollten die folgenden Arbeiten erledigt werden:

## **Erzeugen eines neuen Projektordners**

Erstellen Sie auf Ihrem PC an geeigneter Stelle einen neuen Ordner:

## **Inventor-2016-HRM**

Dieser Ordner soll als Speicherort des gesamten Projekts dienen.

## <span id="page-15-0"></span>**2 Installation von Autodesk® Inventor® 2016**

## <span id="page-15-1"></span>**2.1 Systemanforderungen**

Die folgenden von Autodesk® empfohlenen Systemanforderungen gelten für Bauteile und Baugruppen mit weniger als 1000 Bauteilen:

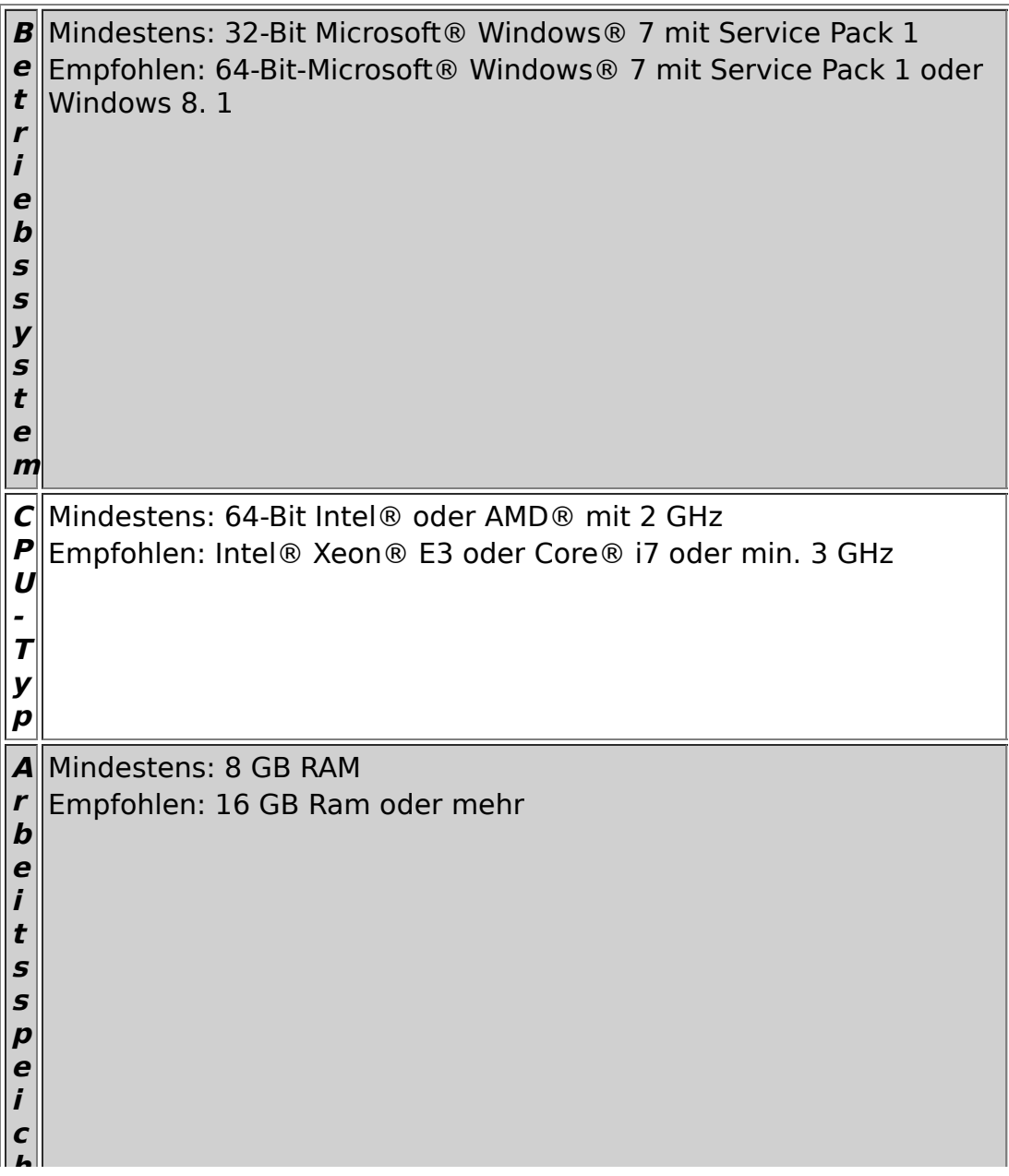

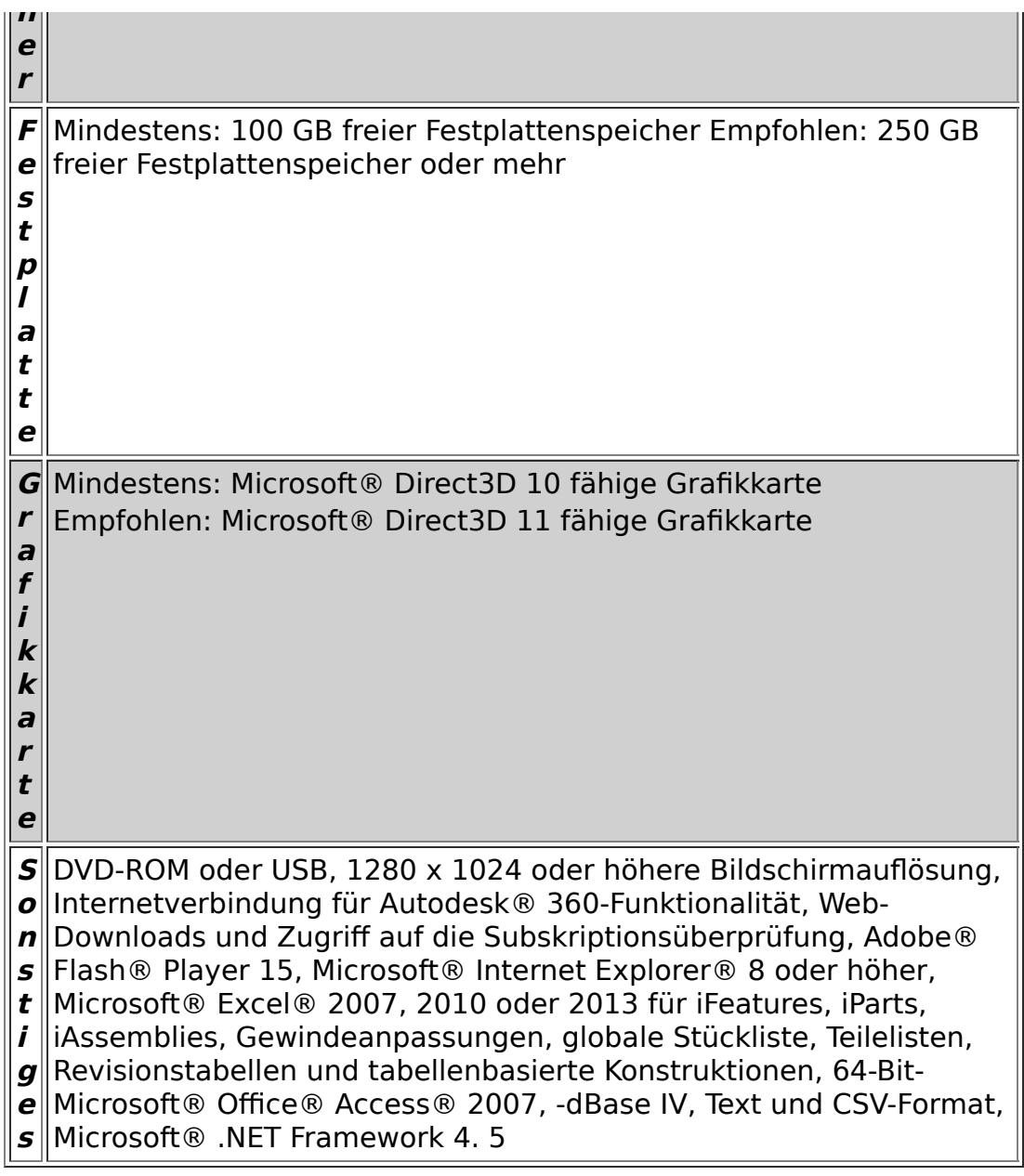

## <span id="page-16-0"></span>**2.2 Anforderungen an das Betriebssystem**

Die Installation von Autodesk® Inventor® 2016 erfordert ein Windows® Betriebssystem. Nutzer eines Apple® Betriebssystems, können das Programm mithilfe von Boot Camp® oder Parallels Desktop® unter Beachtung der folgenden Systemvoraussetzungen installieren:

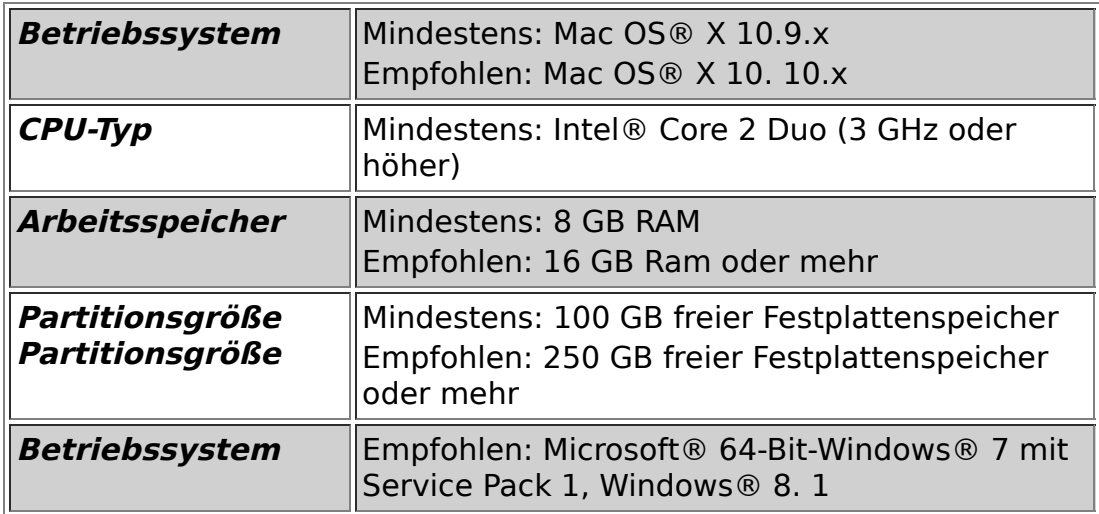

## <span id="page-17-0"></span>**2.3 Download des Programms**

Sollten Sie die Software nicht bereits per DVD besitzen, haben Sie die folgenden Möglichkeiten, Autodesk®-Produkte unter den folgenden Links herunterzuladen:

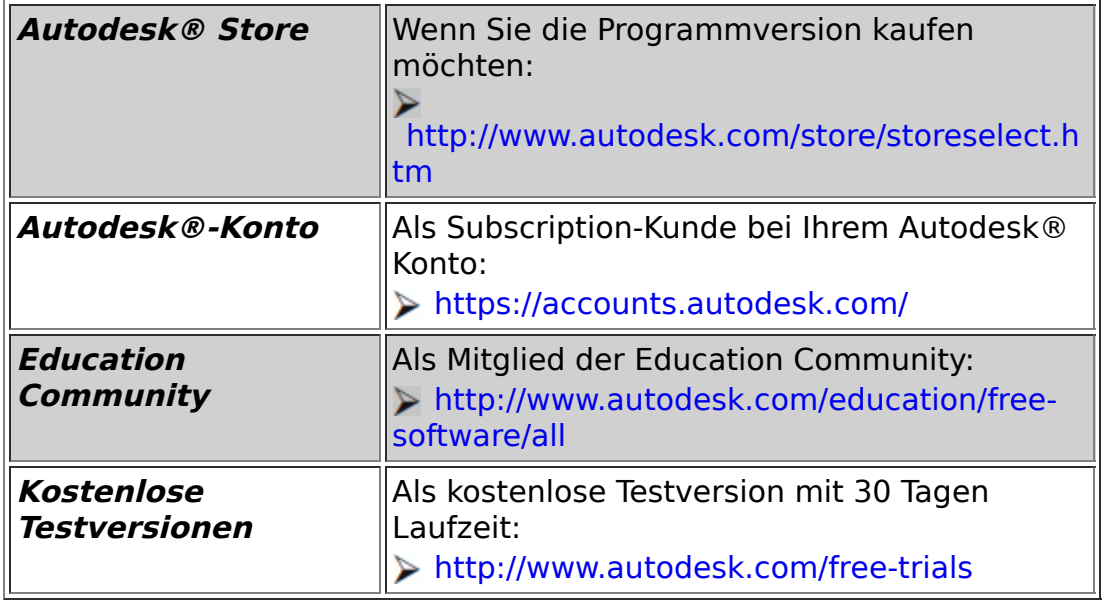

Unter dem folgenden Link finden Sie weitere Informationen zu kostenlosen Programmversionen von Autodesk® für Studenten und Lehrkräfte:

#### **[http://help.autodesk.com/view/INVNTOR/2016/DE](http://help.autodesk.com/view/INVNTOR/2016/DEU/?guid=GUID-32F591DA-32BF-42F2-8FAC-DF215412D1C3) U/?guid=GUID-32F591DA-32BF-42F2-8FAC-DF215412D1C3**

## <span id="page-18-0"></span>**2.4 Installationsvoraussetzungen**

## **Zugriffsrechte**

Sie müssen über lokale Benutzer-Administratorrechte verfügen.

#### **Systemsteuerung > Benutzerkonten > Benutzerkonten verwalten**

## **System-Updates/ Antivirenprogramm**

Vor der Installation von Autodesk® Inventor® 2016 sollten eventuell noch ausstehende Updates von Windows® durchgeführt werden. Starten Sie den Rechner danach neu. Antivirenprogramme müssen während der Installation eventuell vorübergehend deaktiviert werden.

#### **Language Packs**

Prüfen Sie vor der Installation von Autodesk® Inventor® 2016, ob die heruntergeladene Programmversion in der richtigen Sprache vorhanden ist. Eventuell muss vorab ein Sprachpaket heruntergeladen und installiert werden.

## **Seriennummer/ Produktschlüssel**

Vor der Installation sollten Seriennummer und Produktschlüssel in Erfahrung gebracht werden. Diese werden bereits während der Installation benötigt

(Ausnahme: kostenlose Testversion). Weitere Informationen zum Thema finden Sie unter dem Link:

#### **http://help.autodesk.com/cloudhelp/2016/DEU/Aut odesk-[Installaton/files/find\\_your\\_serial\\_number\\_and\\_pro](http://help.autodesk.com/cloudhelp/2016/DEU/Autodesk-Installaton/files/find_your_serial_number_and_product_key_evergreeninstall_to1.htm) duct\_key\_evergreeninstall\_to1.htm**

#### **Beenden anderer Programme**

Beenden Sie alle anderen Programme vor der Installation von Autodesk® Inventor® 2016.

## <span id="page-19-0"></span>**2.5 Installation von Autodesk® Inventor® 2016**

Stellen Sie vor der Installation von Autodesk® Inventor® 2016 sicher, dass alle Teile des Programms vollständig vorhanden sind. Wurden diese vollständig heruntergeladen (Schritt entfällt, wenn die Software auf DVD vorhanden ist), kann mit der Installation begonnen werden. Sollte das Installationsprogramm noch nicht geöffnet sein, starten Sie dieses. Sie finden es für gewöhnlich im Pfad:

## **C:\Autodesk\Inventor\_2016\_...\Setup.exe**

Nachdem Sie die Lizenzvereinbarung gelesen und akzeptiert haben, muss im Dropdown-Menü mit den Produktsprachen einer der folgenden Schritte durchgeführt werden:

- 1. Wählen Sie eine Sprache aus.
- 2. Wählen Sie unter Lizenztyp die Option **Einzelplatz**.
- 3. Geben Sie Seriennummer und Produktschlüssel ein (falls erforderlich).
- 4. Bestimmen Sie den Installationspfad (dieser Pfad darf maximal 260 Zeichen lang sein).
- 5. Übernehmen Sie die vorgegebene Konfiguration oder passen Sie die Installation an (weitere Informationen zur Konfiguration finden Sie in der Produktdokumentation).
- 6. Klicken Sie auf **Installieren**.
- 7. Nach der Installation: Klicken Sie auf **Fertig stellen**.

## <span id="page-20-0"></span>**2.6 Aktivierung von Autodesk® Inventor® 2016**

## **Online aktivieren und registrieren**

Sobald Autodesk® Inventor® 2016 das erste Mal gestartet wurden, startet auch automatisch der Aktivierungsvorgang. Sollte der PC über eine bestehende Internetverbindung verfügen, führen Sie die folgenden Schritte aus:

- 1. Achten Sie darauf, dass Ihre Firewall den Datenaustausch zwischen Autodesk® Inventor® 2016 und dem Server von Autodesk® nicht unterbricht.
- 2. Starten Sie Autodesk® Inventor® 2016.
- 3. Stimmen Sie den Datenschutzrichtlinien zu.
- 4. Klicken Sie auf **Aktivieren**.
- 5. Geben Sie den Produktschlüssel ein, wenn Sie dazu aufgefordert werden sollten. Melden Sie sich an und registrieren Sie das Produkt.

Autodesk® überprüft jetzt die Berechtigungsinformationen, wie z. B. Ihre Seriennummer. Wenn Sie die Aktivierungsaufforderung sehen und keine Verbindung mit dem Internet herstellen können, ist die Aktivierung manuell vorzunehmen.

Sollte der PC über keine bestehende Internetverbindung verfügen, führen Sie die folgenden Schritte aus:

- 1. Starten Sie Autodesk® Inventor® 2016.
- 2. Stimmen Sie den Datenschutzrichtlinien zu.
- 3. Klicken Sie auf **Aktivieren**.
- 4. Wählen Sie Aktivierungscode **Mit einer Offlinemethode anfordern**.
- 5. Klicken Sie auf **Weiter**.
- 6. Notieren Sie die Aktivierungsinformationen, die auf dem Bildschirm angezeigt werden, einschließlich der URL.
- 7. Starten Sie ein Gerät mit einer bestehenden Internetverbindung.
- 8. Öffnen Sie die URL aus Punkt (6). Melden Sie sich an und registrieren Sie das Produkt.
- 9. Notieren Sie den Aktivierungscode.
- 10. Starten Sie Autodesk® Inventor® 2016.
- 11. Klicken Sie auf **Aktivieren**.
- 12. Wählen Sie die Option **Ich habe einen Aktivierungscode von Autodesk**.
- 13. Kopieren Sie den Aktivierungscode, und fügen Sie ihn in das erste Feld ein, um automatisch die anderen Felder auszufüllen.
- 14. Klicken Sie auf **Weiter**.

Weitere Informationen zu Installation und Aktivierung erhalten Sie unter dem folgenden Link:

## **[http://knowledge.autodesk.com/customer](http://knowledge.autodesk.com/customer-service/installation-activation-licensing)service/installation-activation-licensing**

## <span id="page-22-0"></span>**3 Programmaufbau und Programmoberfläche**

## <span id="page-22-1"></span>**3.1 Programmaufbau**

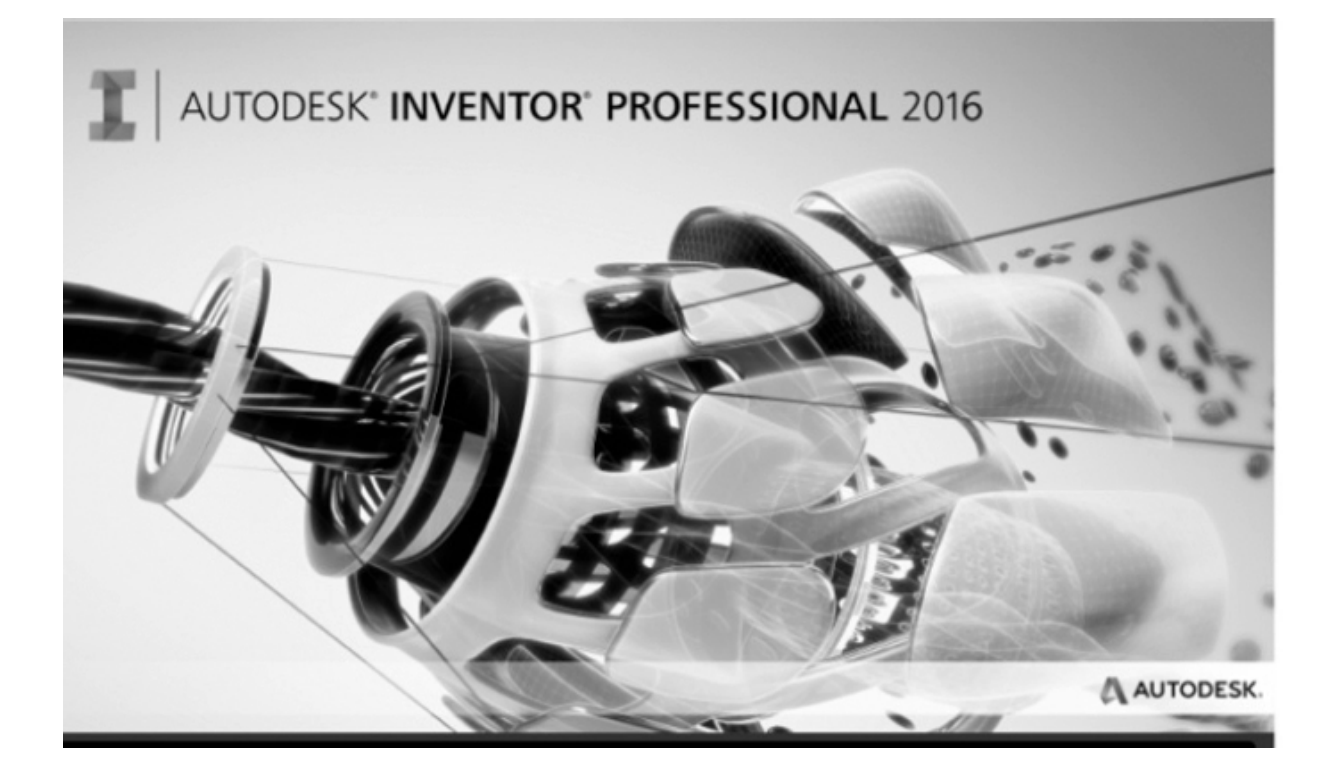

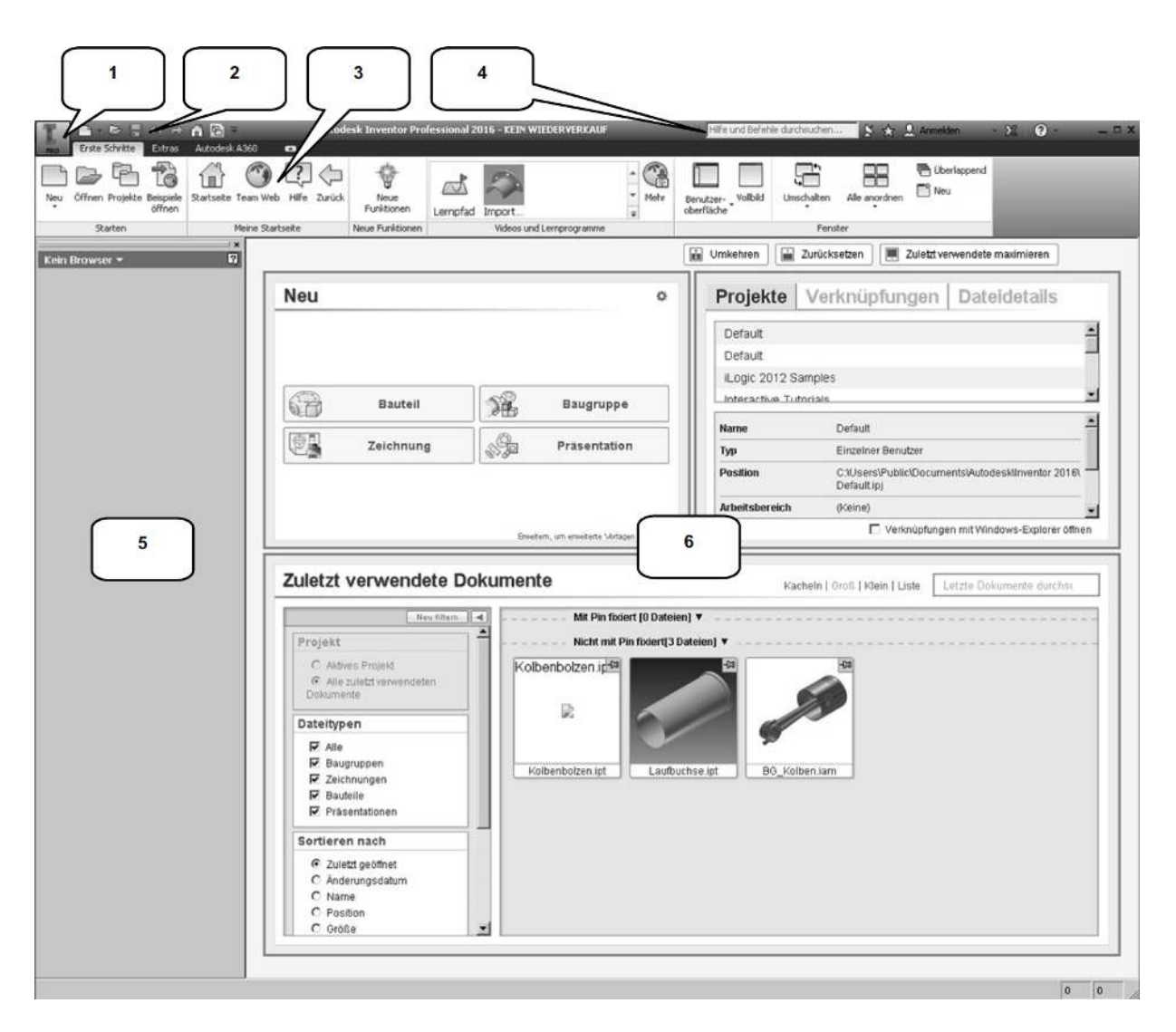

Nach dem Start von Autodesk® Inventor® Professional 2016 öffnet sich das Programm mit der folgenden **Benutzeroberfläche:**

- 1. Hauptmenü
- 2. Schnellzugriff-Werkzeuge
- 3. Multifunktionsleiste
- 4. InfoCenter
- 5. Modellbaum
- 6. Arbeitsbereich

## <span id="page-23-0"></span>**3.2 Hauptmenü**

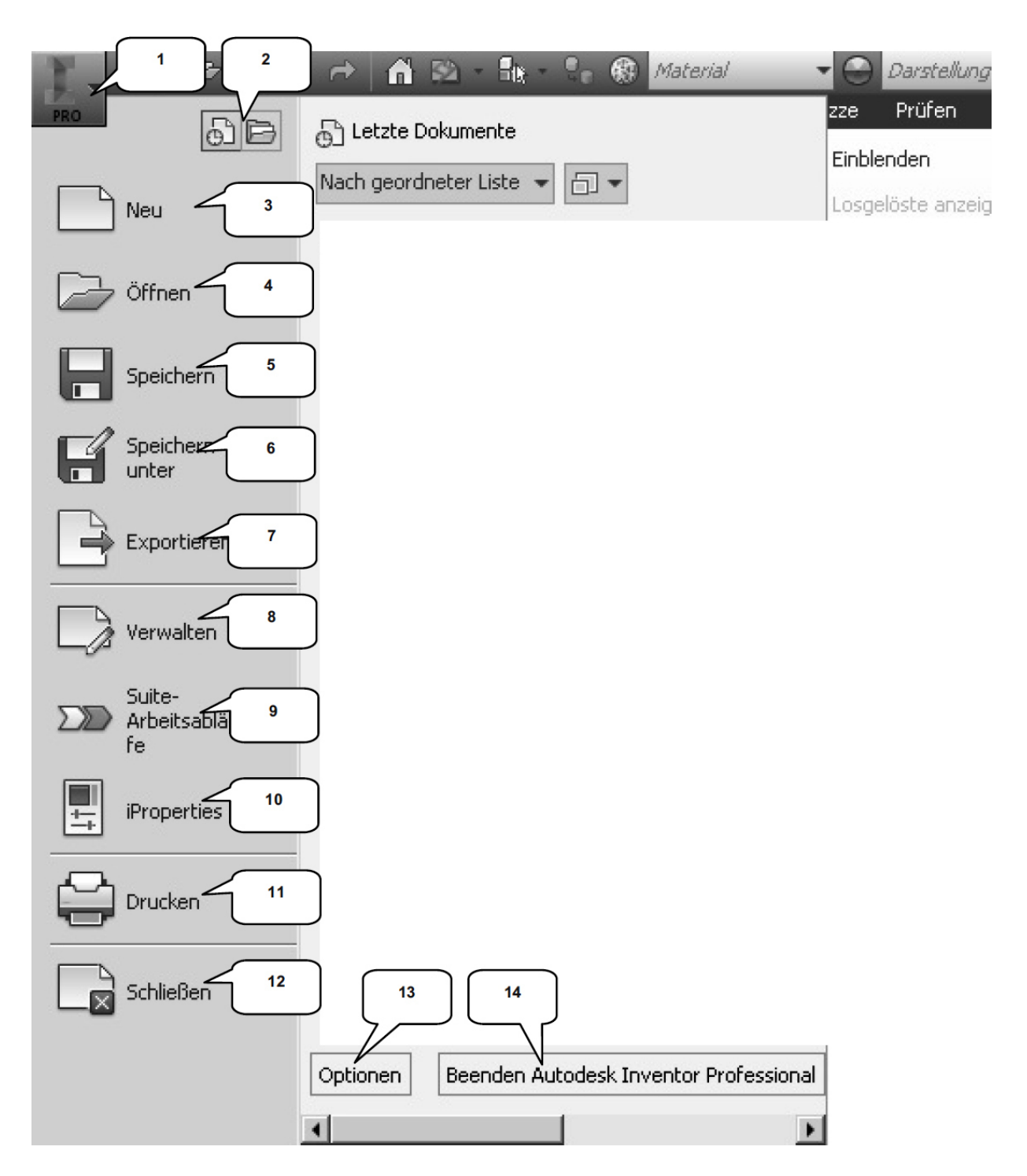

Das **Hauptmenü** öffnet sich durch einen Klick auf den markierten Button

1. Es beinhaltet die folgenden Optionen:

- 2. Zuletzt verwendete Dokumente oder aktuell geöffnete Dokumente auflisten
- 3. Erstellen eines neuen Dokuments
- 4. Öffnen eines vorhandenen Dokuments
- 5. Speichern des aktuell geöffneten Dokuments
- 6. Speichern des aktuell geöffneten Dokuments unter anderem Namen oder mit Pack-and-Go
- 7. Exportieren des aktuell geöffneten Dokuments in einen anderen Dateityp
- 8. Verwalten und Exportieren von Projekten oder Dateien
- 9. Öffnet den Manager für Suite-Arbeitsabläufe
- 10. Bearbeiten der iProperties
- 11. Drucken des aktuell geöffneten Dokuments (2D/3D)
- 12. Schließen des aktuell geöffneten Dokuments oder aller geöffneter Dokumente
- 13. Öffnen der Anwendungsoptionen
- 14. Beendet Autodesk® Inventor® Professional 2016

**HINWEIS:** Bleiben Sie mit dem Mauspfeil auf einem der Befehle (3...12) stehen, erscheinen dem Hauptbefehl zugeordnete weitere Befehle.

## <span id="page-25-0"></span>**3.3 Schnellzugriff-Werkzeuge**

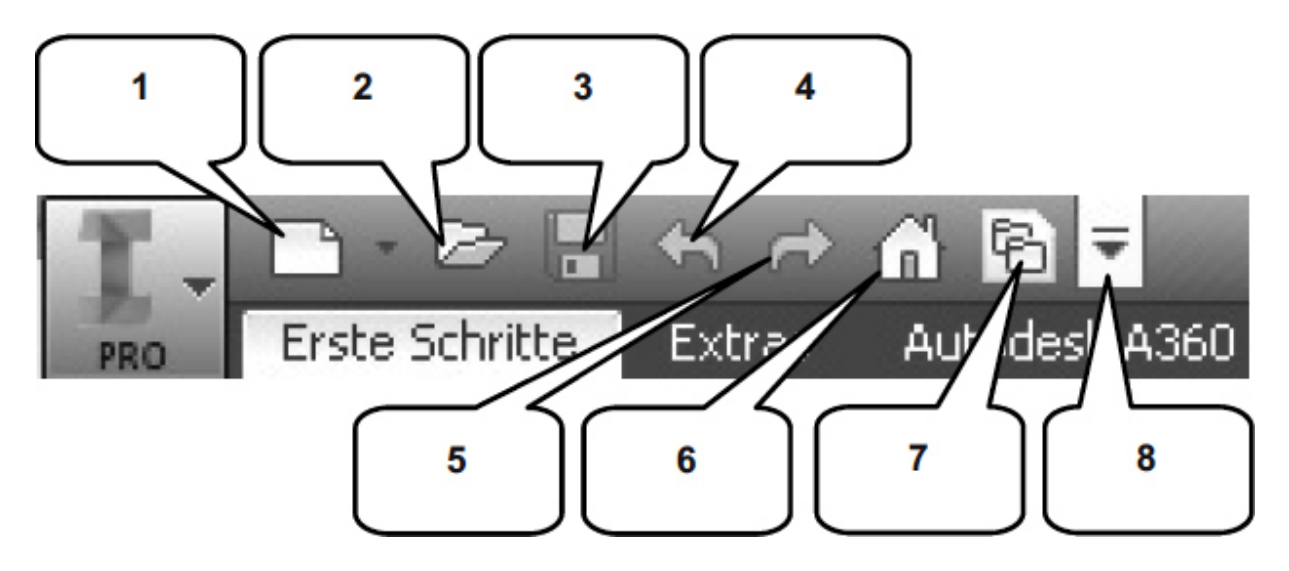

Die **Schnellzugriff-Werkzeuge** sind eine Ansammlung wichtiger und häufig verwendeter Befehle, welche einzeln ein- oder ausgeblendet werden können. Die folgenden Befehle befinden sich darin:

- 1. Erstellen einer neuen Datei
- 2. Öffnen einer vorhandenen Datei
- 3. Speichern der aktuell geöffneten Datei
- 4. Einen Arbeitsschritt zurück
- 5. Einen Arbeitsschritt vorwärts
- 6. Aktiviert die Startseite
- 7. Öffnet die Projektverwaltung
- 8. Schnellzugriff-Werkzeuge anpassen

## <span id="page-26-0"></span>**3.4 Multifunktionsleiste**

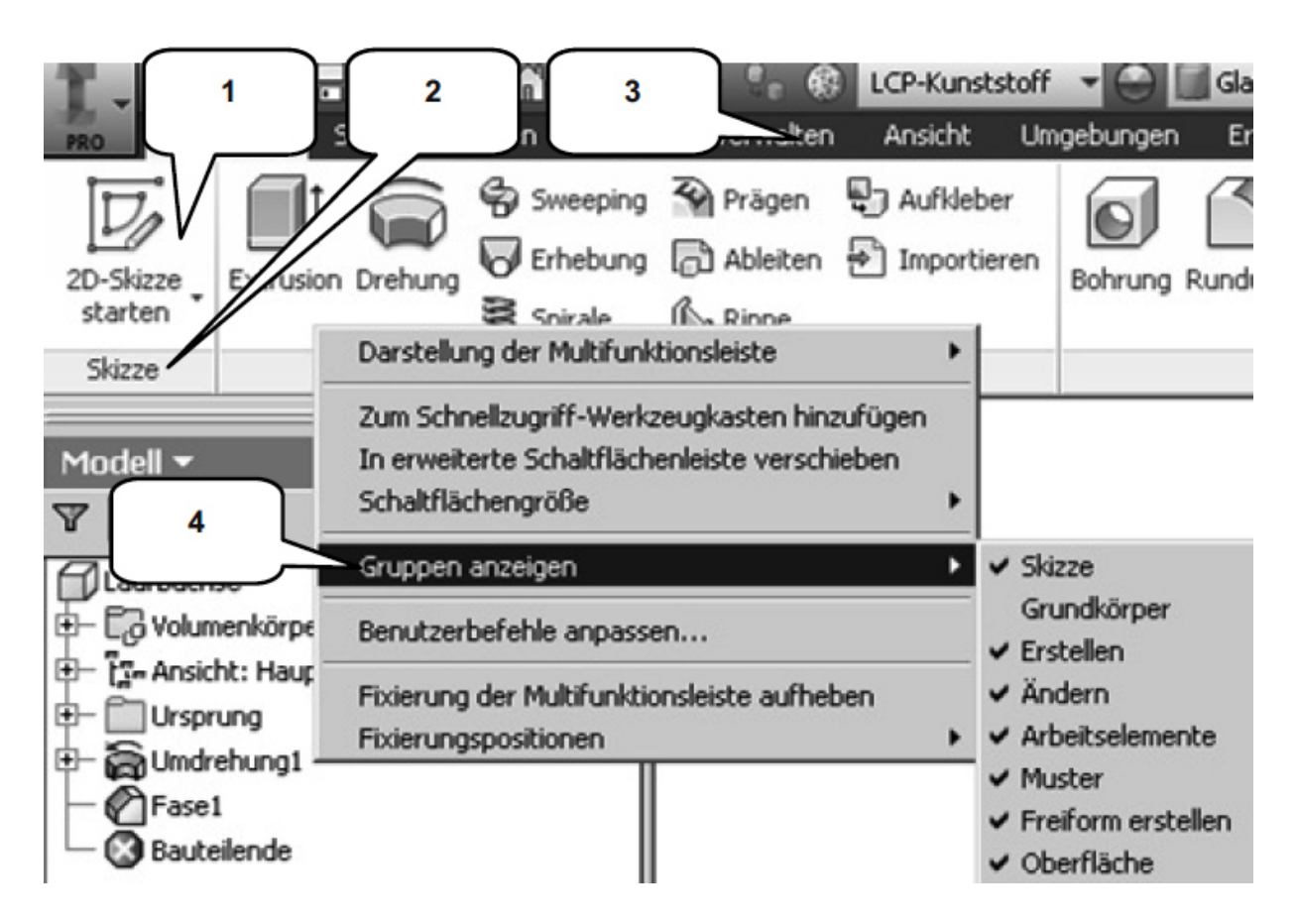

Die **Multifunktionsleiste** (1) befindet sich im oberen Bereich des Programms und beinhaltet verschiedene Befehlsgruppen (2), deren Inhalt entsprechend der Auswahl einer der verfügbaren Registerkarten (3) variiert. Jede Registerkarte enthält diverse Befehlsgruppen, welche beliebig ein- oder ausgeblendet werden können.

Um Befehlsgruppen ein- oder auszublenden, muss mit der **rechten Maustaste** auf einen beliebigen Punkt im Bereich der Multifunktionsleiste (1) geklickt und die Option **Gruppen anzeigen** (4) gewählt werden. In der erweiterten Auswahl (5), können die einzelnen Befehlsgruppen danach aktiviert oder deaktiviert werden.

**HINWEIS:** Sollten in diesem Buch Befehle verwendet werden, die Sie in Ihrer Multifunktionsleiste im entsprechenden Arbeitsbereich nicht finden können, kontrollieren Sie bitte, ob die entsprechende Befehlsgruppe aktiviert ist.

日もみ 佡 3D-Modell **Skizze** Prüfen Extras Sweeping Erhebung 2D-Skizze Extrusion Drehung starten Spirale Skizze Erstell ×  $\overline{?}$ Modell **v** 1 М Y  $\overline{2}$ Laufbuchse  $\Box$  Volumenkörper(1) + 3 [5]= Ansicht: Hauptansicht  $\mathbf{+}$  $\overline{+}$ Ursprung 4 Umdrehung1·  $\pm$ Fase1 5 Bauteilende

## <span id="page-28-0"></span>**3.5 Modellbaum (Browser)**

Der **Modellbaum** (Browser) (1) spiegelt den grundlegenden Aufbau eines Objekts wieder. Je nach Arbeitsbereich kann dieser inhaltlich variieren:

## **Bauteil-Browser**

Im Bauteil-Browser befinden sich der Ordner **Volumenkörper** (2) (listet die Anzahl der einzelnen Volumenkörper eines Bauteils auf), der Ordner **Ansicht** (3) (speichert verschiedene Ansichten eines Bauteils) und der Ordner **Ursprung** (4) (beinhaltet die Achsen und Ebenen des Bauteils). Außerdem werden alle bereits am Bauteil<br>vorgenommenen **Arbeitsschritte** (5) chronologisch vorgenommenen **Arbeitsschritte** (5) chronologisch aufgelistet und können hier bearbeitet oder gelöscht werden.

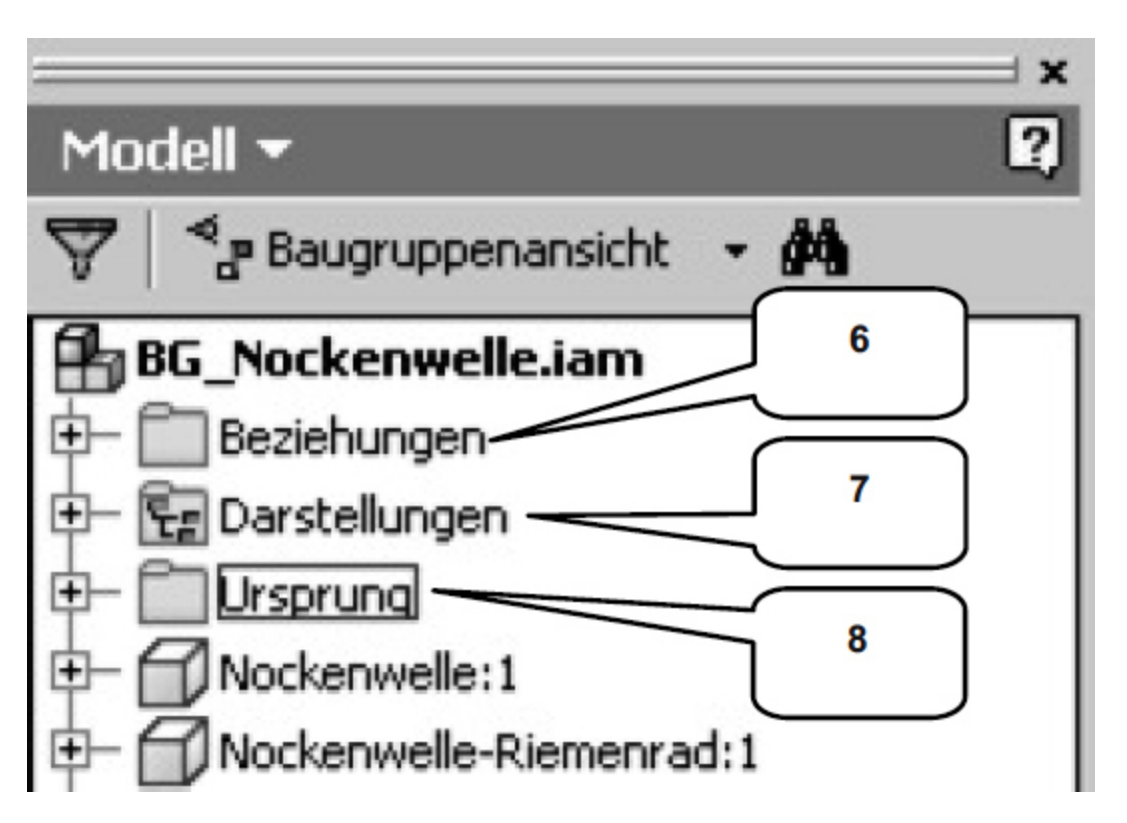

#### **Baugruppen-Browser** ⋗

Im Baugruppen-Browser befinden sich der Ordner **Beziehungen** (6) (listet alle in einer Baugruppe